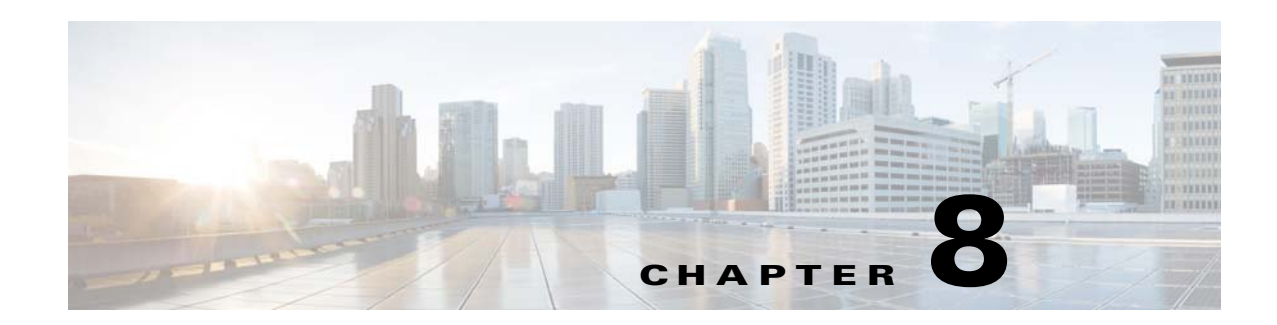

# **Location and Mapping Modules**

This chapter provides an overview of the various location and mapping modules and their functions

- **•** [Overview of the Location and Mapping Modules](#page-0-0)
- **•** [Various Location and Mapping Modules](#page-0-1)

# <span id="page-0-0"></span>**Overview of the Location and Mapping Modules**

The Location and Mapping modules provided by Enterprise Mobility Services Platform Studio enable you to add way locators and maps in your site. These modules enable the users to reach the target destinations easily. The Enterprise Mobility Services Platform also has a container module that enables you to show or hide the content of the site to the users based on the proximity to a particular beacon ID.

# <span id="page-0-1"></span>**Various Location and Mapping Modules**

This section provides the detailed description of the following location and mapping modules:

**•** [POI Maps](#page-1-0)

 $\mathbf I$ 

- **•** [POI Locator](#page-8-0)
- **•** [Micello Wayfinding](#page-15-0)
- **•** [Beacon Trigger Container](#page-21-0)

ו

### *Send documentation comments to emsp-docfeedback@cisco.com*

# <span id="page-1-0"></span>**POI Maps**

The Points of Interest (POI) Maps module enables you to display your address on your mobile site. It also enables users to find directions to your location on Google Maps. Using this module, the users can find your address and get driving directions to your office from their current location.

This module enables you to display only one point of interest. If you have a chain of POI locations to be shown, then you should use the POI Locator module.

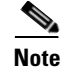

**Note** This module can be used only for web sites.

### **Configuring the POI Map Module**

To configure the POI Map module, perform the following steps:

- **Step 1** In the Modules panel, enter **POI Map**. The POI Map module appears in the Modules panel.
- **Step 2** Drag and drop the **POI Map** module into the Canvas. The edit panel of the module opens.
- **Step 3** In the edit panel of the module, specify the required values in the respective fields.
- **Step 4** Click **Save**.

### **POI Maps Properties**

#### **Main Properties**

The main properties enable you to specify the basic properties for this module. The following is the list of POI Maps Main properties.

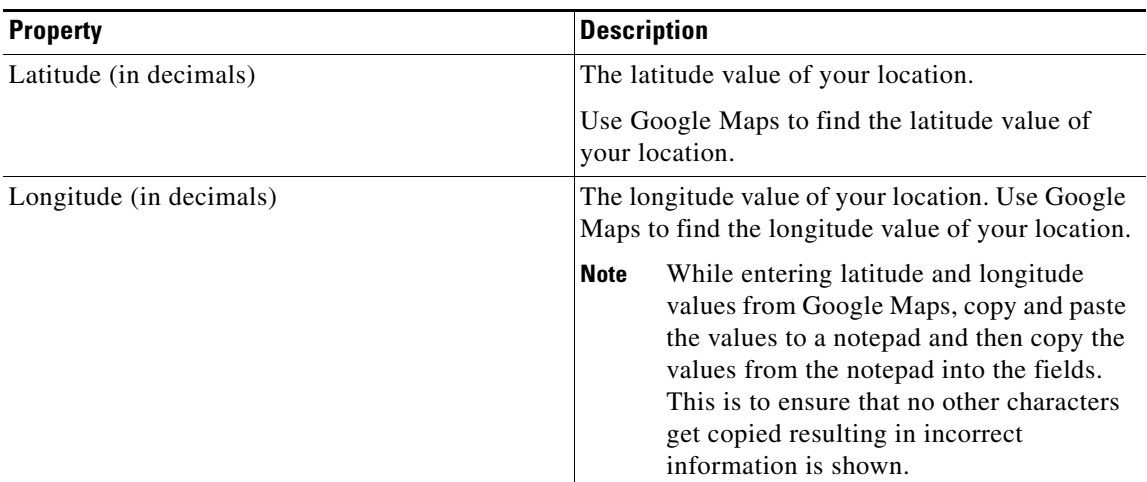

#### **Table 8-1 Main Properties**

#### **Background Properties**

The background properties enable you to specify the background properties for this module. The following is the list of POI Maps Background properties.

**Table 8-2 Background Properties**

| <b>Property</b>                  | <b>Description</b>                                           |
|----------------------------------|--------------------------------------------------------------|
| Background color                 | The color for the background of the POI Maps<br>module.      |
| Add Background Image (Touch)     | To use an image as the background of the POI<br>Maps module. |
| Add Background Image (Non-touch) | To use an image as the background of the POI<br>Maps module. |
| Repeat Horizontally only         | To repeat the background image horizontally<br>only.         |

#### **Border Properties**

The border properties enable you to specify the border details for this module. The following is the list of POI Maps Border properties.

| <b>Property</b>                   | <b>Description</b>                                                                                         |
|-----------------------------------|----------------------------------------------------------------------------------------------------|
| Border Color                      | The border color for the POI Maps background.                                                              |
| Stroke Weight (Px)                | The thickness of the border line.                                                                          |
| Top corner-radius $(Px)$ (Touch)  | The value to apply a rounded corner effect to the<br>top corners. These apply to only touch devices.       |
| Bottom corner-radius (Px) (Touch) | The value to apply a rounded corner effect to the<br>bottom corners. These apply only to touch<br>devices. |

**Table 8-3 Border Properties**

#### **Padding and Margin Properties**

 $\Gamma$ 

This section enables you to specify the padding and margin properties for this module. The following is the list of POI Maps Padding and Margin properties.

**Table 8-4 Padding and Margin Properties**

| <b>Property</b>           | <b>Description</b>                                                                             |
|---------------------------|------------------------------------------------------------------------------------------------|
| Padding (Px) (Touch)      | The space you want to leave between the content<br>and the module boundary for touch mode.     |
| Padding (Px) (Non-touch)  | The space you want to leave between the content<br>and the module boundary for non-touch mode. |
| Margin $(Px)$ (Touch)     | The space between the module boundary and the<br>sides of device screen for touch mode.        |
| Margin $(Px)$ (Non-touch) | The space between the module boundary and the<br>sides of device screen for non-touch mode.    |

ן

### *Send documentation comments to emsp-docfeedback@cisco.com*

#### **Separators Properties**

The Separators properties enable you to specify the font details of separator. This separator line appears between the search results. The following is the list of POI Maps Separators properties.

**Table 8-5 Separators Properties**

| <b>Property</b>    | <b>Description</b>                                                                                                    |
|--------------------|----------------------------------------------------------------------------------------------------|
| Separator Color    | The color to display a separator line between<br>search results.                                                         |
| Stroke Weight (Px) | The thickness of the separator line.                                                                                     |
| Line Style         | To apply a style to the line. The options available<br>are:<br>Solid<br>Dotted<br>Dashed                                 |
| Margin $(Px)$      | The space that you want to leave on the right and<br>left sides of the separator line.                                   |
| Separator Shadow   | The shadow color for the separator.<br>The margin applied to the separator line also<br>applies to the separator shadow. |

#### **POI Name Properties**

The POI Name properties apply to the POI name. The following is the list of POI Maps POI Name properties.

| <b>Property</b>            | <b>Description</b>                                                                         |
|----------------------------|--------------------------------------------------------------------------------------------|
| Show POI Name              | To display the names of suggested location or<br>address.                                  |
| POI Name                   | The name that you want to display on the map.                                              |
| Font Family (Touch)        | The font family that you want to apply to the<br>suggested names for touch devices.        |
| Font Family (Non-touch)    | The font family that you want to apply to the<br>suggested names for touch devices.        |
| Font Size (Touch)          | The font size that you want to apply to the<br>suggested names.                            |
| Font Color                 | The font color for the names. The font color<br>applies to both touch and non-touch modes. |
| Make Text Bold (Touch)     | To display the names with bold text formatting on<br>touch mode.                           |
| Make Text Bold (Non-touch) | To display the names with bold text formatting on<br>non-touch mode.                       |
| Underline Text (Non-touch) | To display the names with underline on non-touch<br>mode.                                  |

**Table 8-6 POI Name Properties**

#### **Short Description Properties**

The Short Description properties enable you to specify the font details of the short description.The following is the list of POI Maps Short Description properties.

**Table 8-7 Short Description Properties**

| <b>Property</b>              | <b>Description</b>                                                                                 |
|------------------------------|----------------------------------------------------------------------------------------------------|
| Short Description (Optional) | The text that describes your business or location.                                                 |
| Font Family (Touch)          | The font family that you want to apply to the short<br>description text for touch devices.         |
| Font family (Non-Touch)      | The font family that you want to apply to the short<br>description text for non-touch devices.     |
| Font Size (Touch)            | The font size that you want to apply to the short<br>description text.                             |
| Font Color                   | The font color for the short description text.                                                     |
|                              | The font color applies to both touch and<br>non-touch modes.                                       |
| Text Style options           | To make the text bold.                                                                             |
|                              | Make text bold (Touch)—To display the text<br>with bold text formatting on touch mode.             |
|                              | Make text bold (Non-touch)— To display the<br>text with bold text formatting on non-touch<br>mode. |

#### **Address Properties**

 $\overline{\phantom{a}}$ 

The Address properties enable you to specify your address details. The following is the list of POI Maps Address properties.

| <b>Property</b>         | <b>Description</b>                                                                        |
|-------------------------|-------------------------------------------------------------------------------------------|
| Address                 | The address of your location.                                                             |
| Font Family (Touch)     | The font family that you want to apply to the<br>address text for touch devices.          |
| Font Family (Non-touch) | The font family that you want to apply to the<br>address text for non-touch devices.      |
| Font Size (Touch)       | The font size that you want to apply to the text.                                         |
| Font Color              | The font color for the address text.                                                      |
| Text Style options      | To make the text bold.                                                                    |
|                         | Make text bold (Touch)—To display the text<br>with bold text formatting on touch mode.    |
|                         | Make text bold (Non-touch)—To display the<br>text bold text formatting on non-touch mode. |

**Table 8-8 Address Properties**

 $\mathbf I$ 

### *Send documentation comments to emsp-docfeedback@cisco.com*

#### **Message Properties**

The Message properties enable you to specify the details of message that appears above the suggested names. The following is the list of POI Maps Message properties.

**Table 8-9 Message Properties**

| <b>Property</b>                 | <b>Description</b>                                                                                                    |
|---------------------------------|----------------------------------------------------------------------------------------------------|
| 'Did you mean this?' Text Label | The message that you want to display above the<br>suggested names of locations, when the end user<br>searches of a location: |
|                                 | The default text is "Did you mean this".                                                                                     |
| Message Font Color              | The font color for the message text. This property<br>applies to both touch and non-touch modes.                             |
| Message Font Family (Touch)     | The font family that you want to apply to the<br>message text for touch devices.                                             |
| Message Font Family (Non-touch) | The font family that you want to apply to the<br>message text for non-touch devices.                                         |
| Message Font Size               | The font size that you want to apply to the<br>message text.                                                                 |
| Make Text Bold (Touch)          | To display the text with bold text formatting on<br>touch mode.                                                              |
| Make Text Bold (Non-touch)      | To display the text with bold text formatting on<br>non-touch mode.                                                          |

#### **Image Properties**

This set of properties helps you display thumbnail image for each search result for location. The following is the list of POI Maps Image properties.

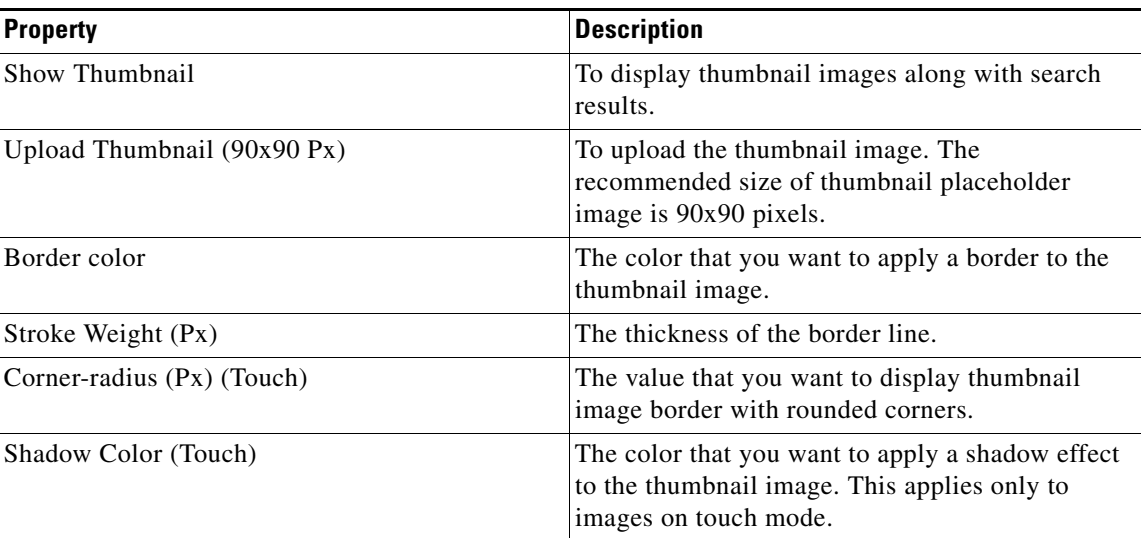

#### **Table 8-10 Image Properties**

#### **Links Properties**

 $\overline{\phantom{a}}$ 

This set of properties helps you configure the link properties. The following is the list of POI Maps Links properties.

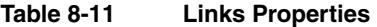

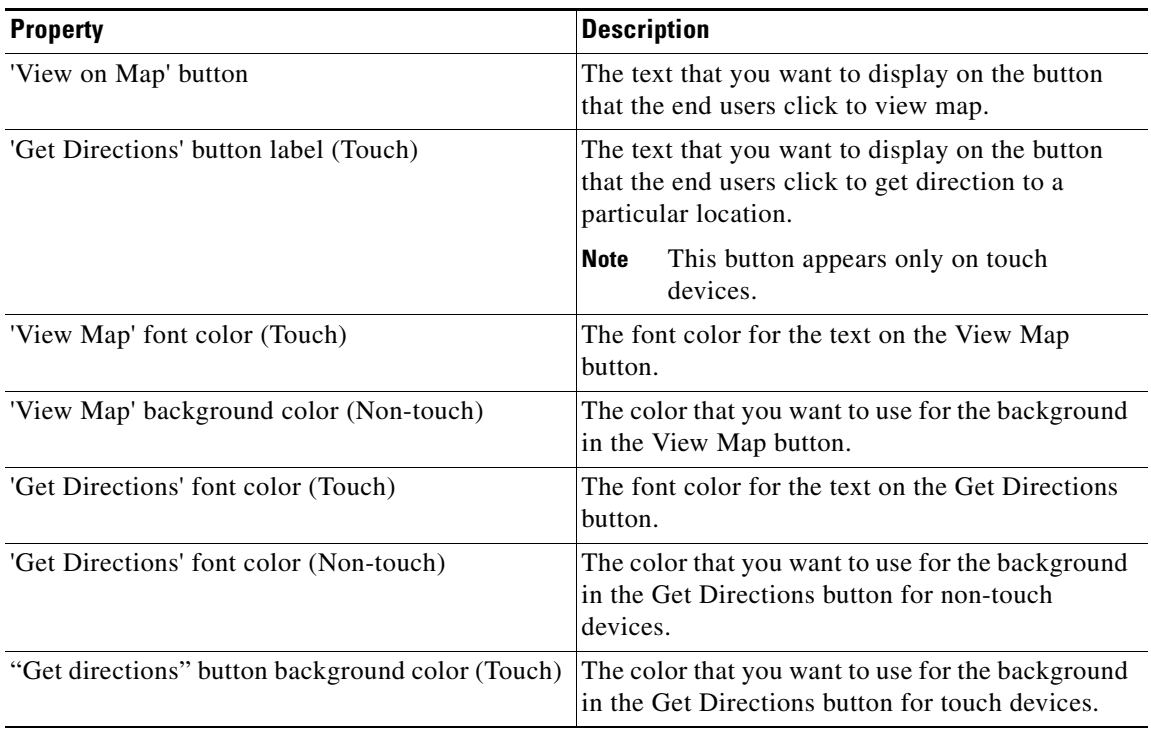

**The State** 

 $\mathbf I$ 

### *Send documentation comments to emsp-docfeedback@cisco.com*

#### **Navigation Properties**

This set of properties helps you configure navigation properties. The following is the list of POI Maps Navigation properties.

**Table 8-12 Navigation Properties**

| <b>Property</b>                  | <b>Description</b>                                                                                                    |
|----------------------------------|----------------------------------------------------------------------------------------------------|
| Display Caret $(15x15)$          | To display the arrow that appears next to the<br>suggested location in the search list. The option<br>applies only to touch mode. |
| Change the Caret Asset           | To replace the default arrow image used for links.                                                                                |
| Go Back link label               | The text that represents the Go Back link.                                                                                        |
| "Go Back" Font color (Touch)     | The font color for Go Back link text in touch<br>mode.                                                                            |
| "Go Back" Font color (Non-touch) | The font color for the Go Back link text in<br>non-touch mode                                                                     |
| <b>Text Style Options</b>        | Make Text Bold (touch)—To display the text with<br>bold text formatting for touch devices.                                        |
|                                  | Make Text Bold (Non-touch)—To display the text<br>with bold text formatting for non-touch devices.                                |
|                                  | Underline Text (Non-touch)—To display the link<br>text with underline on non-touch mode.                                          |
| Text Shadow Color (Touch)        | The color that you want to add shadow effect to<br>the link text.                                                                 |
| Link Background Color (Touch)    | The color that you want to use for the area where<br>the Go Back link appears.                                                    |

## <span id="page-8-0"></span>**POI Locator**

The POI (Points of Interest) Locator module enables you to add a store locating feature on your mobile site, based on a feed. This helps the end users locate a store near a particular location. This module also provides features such as maps and direction to the located store, based on the feed.

With POI Locator, you can:

- **•** List the store names and their addresses.
- Set radial distance. For example, the user can look for stores within the radial distance of 5km from the location where the user resides. This way, the number of search results can be limited based on the proximity, helping the user quickly locate the nearest stores, if any.

If you have shared your location with your mobile device, then the module automatically displays your current location. All that the user needs to do is to tap the Find Places button to quickly locate the places or stores near the user's location.

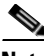

**Note** This feature does not work on browsers that do not provide access to the GPS.

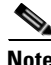

**Note** This module can be used only for web sites.

Optionally, if the user wants to search for stores in a different location other than the current location, the user can enter another location name to look for stores near that location.

If the user has not shared the location with the mobile device, the user can enter the name of the location to locate stores within a reasonable radial distance. Then the user is shown a list of probable locations based on the input location name. When the user selects a location from the list, a list of stores near the location selected is shown. The user can then tap the View Map button in the List tab to locate the store. On touch devices, the user can also tap the Get Directions button (in the pop-up on clicking a location, under the Maps tab) to view the directions to the selected store.

Before you begin to configure the POI Locator Module, ensure that you have the following items:

- **•** Feed URL
- **•** Feed Adapter Key

If you create a feed using Feed Editor, use these details:

- **•** Feed Template Name—POI Locator
- **•** Feed Adapter Key—POI\_LOCATOR

Feed structure for the POI Locator:

**<store> <store> </name> </address> </latitude> </longitude> </thumbnailimageURL> </city> </country>**

ן

### *Send documentation comments to emsp-docfeedback@cisco.com*

**</store> </stores>**

Note Contact Cisco only if the feed is external.

### **Configuring the POI Locator Module**

To configure the POI Locator module, perform the following steps:

- **Step 1** In the Modules panel, enter **POI Locator**. The POI Locator module appears in the Modules panel.
- **Step 2** Drag and drop the **POI Locator** module into the Canvas. The edit panel of the module opens.
- **Step 3** In the edit panel of the module, specify the required values in the respective fields.

**Step 4** Click **Save**.

### **POI Locator Properties**

#### **Main Properties**

The Main properties enable you to specify the feed details. The following is the list of POI Locator Main properties.

**Table 8-13 Main Properties**

| <b>Property</b>                          | <b>Description</b>                                                                                                    |
|------------------------------------------|----------------------------------------------------------------------------------------------------|
| Feed URL                                 | The URL of the store locater feed that conforms<br>to the content source format supported by the<br>module.                    |
|                                          | The feed should contain information on store,<br>latitude, and longitude, for each point that needs<br>to be shown on the map. |
| Feed Adapter Key                         | The feed adapter key.                                                                                                    |
| Radial Distance from the User's Location | The radial distance from the end user's location,<br>within which the stores can be located.                                   |
| Select distance unit                     | The unit of length in which the distance of the<br>store from the user's location is to be shown.                              |
|                                          | This property applies only to the touch mode.                                                                                  |

#### **Enter Location Properties**

The enter location properties enable you to specify the font details for the user's location label. The following is the list of POI Locator Enter Location properties..

**Table 8-14 Enter Location Properties**

| <b>Property</b>                                      | <b>Description</b>                                                                                                    |
|------------------------------------------------------|----------------------------------------------------------------------------------------------------|
| Prefix user's location with                          | The new text that prefixes the user's location. The<br>default text is "Your Current location is".                                                                           |
| "Enter City or U.S Zip Code" label                   | The new label for a city or zip code field. The<br>default is "Enter City or U.S Zip Code".                                                                                  |
| Font Color                                           | The appropriate font color for the label.                                                                                                    |
| Font Family (Touch)                                  | The font family for the label for the touch devices.                                                                                                    |
| Font Family (Non-touch)                              | The font family for the label for the non-touch<br>devices.                                                                                                    |
| Font Size                                            | The appropriate font size for the text or labels.                                                                                                    |
| Make text bold (Touch)                               | To make the text bold for touch devices.                                                                                                    |
| Make text bold (Non-touch)                           | To make the text bold for non-touch devices.                                                                                                    |
| 'Find places" button/Link label                      | The text that you want to display on the button<br>that the end user can click to find nearby places or<br>stores. In case of non-touch devices, this displays<br>as a link. |
| Button label color (Touch)                           | The font color for the Find Places button text. The<br>default font color is #303030.                                                                                        |
| Label shadow color (Touch)                           | The color for the label (Find Places) shadow.                                                                                                    |
| Button background gradient color (Top) (Touch)       | The background gradient color for the top of the<br>button.                                                                                                    |
| Button background gradient color (Bottom)<br>(Touch) | The background gradient color for the bottom of<br>the button.                                                                                                    |

#### **Confirm Location Properties**

 $\Gamma$ 

The Confirm Location properties enable you to specify the confirmation location details. The following is the list of POI Locator Confirm Location properties.

**Table 8-15 Confirm Location Properties**

| <b>Property</b>         | <b>Description</b>                                                                                                    |
|-------------------------|----------------------------------------------------------------------------------------------------|
| Confirm location header | The new text for the Confirm location header. The<br>default text is Confirm location.                                                                    |
| <b>Header Options</b>   | To set the various styling options like font color,<br>font family, font size, and make text bold (for<br>touch and non-touch) for the header under this. |

 $\mathbf I$ 

### *Send documentation comments to emsp-docfeedback@cisco.com*

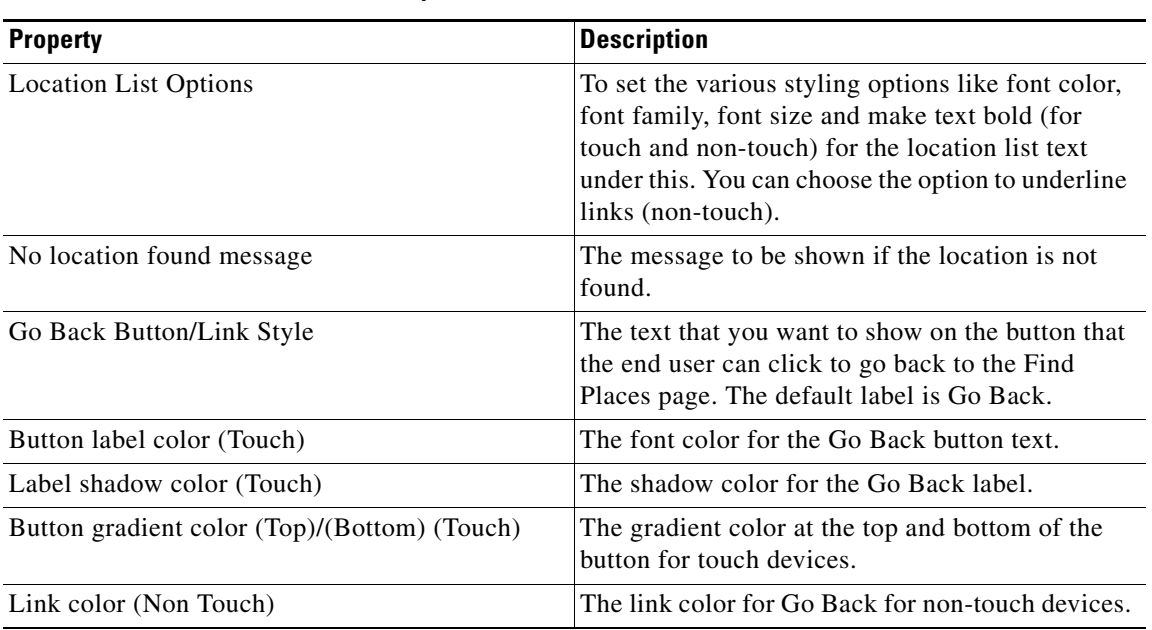

#### **Table 8-15 Confirm Location Properties**

#### **Result Header properties**

This section enables you to specify the result header properties. The following is the list of POI Locator Result Header properties.

**Table 8-16 Result Header Properties**

| <b>Property</b>                             | <b>Description</b>                                                                                                    |
|---------------------------------------------|----------------------------------------------------------------------------------------------------|
| Prefix user's chosen location with          | The new text that prefixes the location that the<br>user has chosen. The default text is "Place in".                                                 |
| <b>Header Options</b>                       | To set various styling options like font color, font<br>family, font size and make text bold (for touch and<br>non-touch) for the header under this. |
| Tab options (Touch)                         |                                                                                                    |
| Map view label                              | The new label for map view. The default label is<br>"Map".                                                                                           |
| List view label                             | The new label for list view. The default label is<br>"List".                                                                                         |
| Selected label font/shadow/background color | The font color, shadow color, and background<br>color for the selected state of the tab.                                                             |
| Default label font/shadow/background color  | The color for the font, shadow and, background<br>(top and bottom) for the default state of the tab.                                                 |
| Tab border color                            | The color for the tab border.                                                                                                    |

#### **Results Properties**

This section enables you to configure the Results properties. The following is the list of POI Locator Results properties.

**Table 8-17 Results Properties**

| <b>Property</b>                      | <b>Description</b>                                                                                                    |
|--------------------------------------|----------------------------------------------------------------------------------------------------|
| Change default map pin (Map view)    | To change the map pin that is shown in the map<br>view. You can upload the image using the Upload<br>Image button.                                                                  |
| <b>Address Options</b>               | To set various styling options like font color, font<br>family and font size (for touch and non-touch) for<br>the address that is displayed in list view.                           |
| <b>View Map Button/Link Options</b>  |                                                                                                    |
| View Map Button/Linklabel            | The new label for the view map button. The<br>default is "View Map".                                                                                                    |
| Button label/shadow/background color | The color for the font, shadow and background<br>(top and bottom) for the View Map button label.<br>You can also specify the link color for View Map<br>here for non-touch devices. |
| Go Back Button/Link Label            | The text that you want to display on the button<br>that the end user can click to go back to the<br>Confirm Location page. The default label is "Go<br>Back".                       |
| Button label/shadow/background color | The color for the font, shadow and gradient<br>background (top and bottom) for the View Map<br>button label. This is applicable only for touch<br>devices.                          |
|                                      | You can also specify the link color for Go Back<br>here for non-touch devices.                                                                                                    |

#### **Thumbnails Properties**

 $\overline{\phantom{a}}$ 

The Thumbnail properties enable you set the properties of thumbnails. The following is the list of POI Locator Thumbnail properties.

**Table 8-18 Thumbnail Properties**

| <b>Property</b>            | <b>Description</b>                                                                                                    |
|----------------------------|----------------------------------------------------------------------------------------------------|
| Display thumbnails         | To display thumbnails from the feed. This is<br>selected by default. If the feed does not contain<br>thumbnails, then the placeholder thumbnail image<br>is shown. |
| Border color               | The color for the border around the thumbnail.                                                                                                    |
| Stroke weight (Px)         | The thickness for the border. The thickness must<br>be at least $1px$ ).                                                                                           |
| Corner-radius (Px) (Touch) | The corner radius value for the touch devices.                                                                                                    |

 $\mathbf I$ 

### *Send documentation comments to emsp-docfeedback@cisco.com*

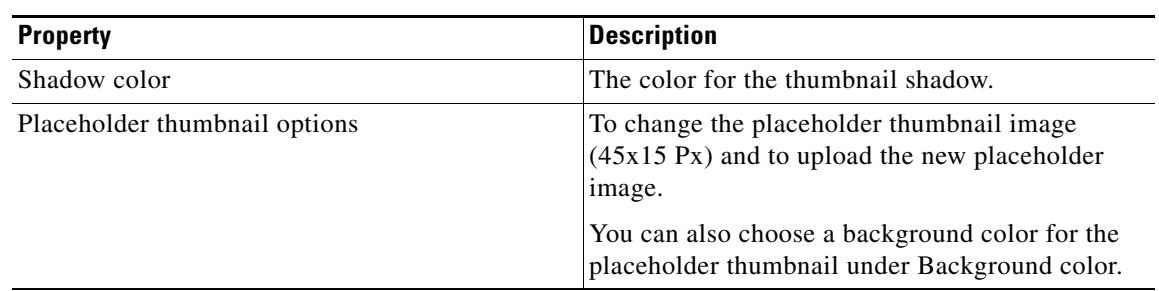

#### **Table 8-18 Thumbnail Properties**

#### **Background Properties**

The Background properties enable you to specify the background details for the module. The following is the list of POI Locator Background properties.

**Table 8-19 Background Properties**

| <b>Property</b>                  | <b>Description</b>                                                                     |
|----------------------------------|----------------------------------------------------------------------------------------|
| Background color                 | The color for the background of the POI Locator<br>module.                             |
| Add Background Image (Touch)     | To use an image as the background of the POI<br>Locator module for touch mode.         |
| Add Background Image (Non-touch) | To use an image as the background of the POI<br>Locator module for non-touch mode.     |
| Repeat Horizontally only         | To repeat the image horizontally only.                                                 |
| Alternate background options     | You can configure background for alternate rows.                                       |
|                                  | Configure background for alternate rows—To<br>configure background for alternate rows. |
|                                  | Background color—The background color for<br>alternate rows.                           |
|                                  | Add Background Image (Touch)-To add image<br>as background for touch mode.             |
|                                  | Add Background Image (Non-touch)—To add<br>image as background for non-touch mode.     |
|                                  | Repeat image horizontally only—To repeat the<br>image horizontally only.               |

#### **Border Properties**

The Border properties enable you to configure the border details for the module. The following is the list of POI Locator Border properties.

**Table 8-20 Border Properties**

| <b>Property</b> | <b>Description</b>                                       |
|-----------------|----------------------------------------------------------|
| Border Color    | The color that you want to use for the module<br>border. |
| Stroke Weight   | The thickness required for the border.                   |

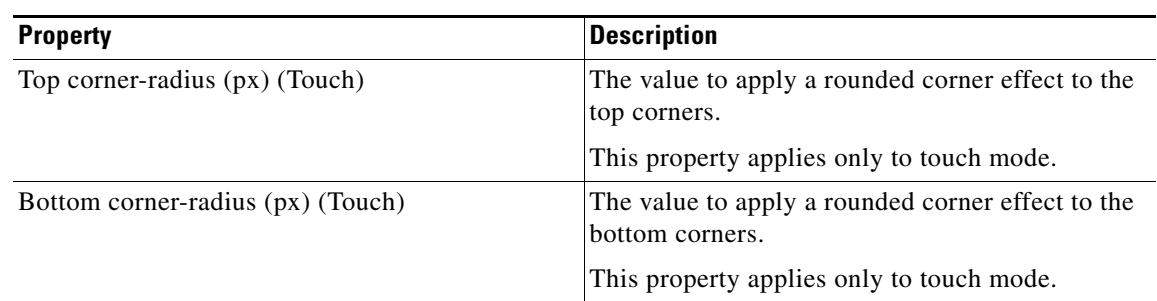

#### **Table 8-20 Border Properties**

#### **Padding and Margin Properties**

The Padding and Margin properties enable you to configure the padding and margin values for the module. The following is the list of POI Locator Padding and Margin properties.

**Table 8-21 Padding and Margin Properties**

| <b>Property</b>          | <b>Description</b>                                                                                 |
|--------------------------|----------------------------------------------------------------------------------------------------|
| Padding                  |                                                                                                    |
| Padding (Px) (Touch)     | The space required between the content boundary<br>and the module boundary for touch mode.         |
| Padding (Px) (Non-Touch) | The space required between the content boundary<br>and the module boundary for non-touch mode.     |
| <b>Margin</b>            |                                                                                                    |
| Margin (Px) (Touch)      | The space required between the outer border and<br>the sides of device screens for touch mode.     |
| Margin (Px) (Non-Touch)  | The space required between the outer border and<br>the sides of device screens for non-touch mode. |

#### **Separator Properties**

 $\Gamma$ 

The Separator properties enables to configure the font and style for the separator. The following is the list of POI Locator Separator properties.

**Table 8-22 Separator Properties**

| <b>Property</b>    | Description                                                  |
|--------------------|--------------------------------------------------------------|
| Separator Color    | The color for the separator line.                            |
| Stroke Weight (Px) | The thickness for the separator line.                        |
| Line Style         | The style for the separator line.                            |
| Margin $(Px)$      | The margin required for the separator line.                  |
| Shadow Color       | The color to apply a shadow effect to the separator<br>line. |

Ι

### *Send documentation comments to emsp-docfeedback@cisco.com*

## <span id="page-15-0"></span>**Micello Wayfinding**

The Micello Wayfinding module enables you to add a Wayfinding option in your site page or captive portal. This module enables the user to find the way to reach a destination in indoor locations such as malls, university campuses, multi-store buildings, and so on.

For example, assume that a mobile user in your location wants to know the way to reach the XYZ shop in your location. The Micello Wayfinding module enables you to show the user the way to the XYZ shop in the Micello map, when the user connects to the SSID for your location. The user's current location is shown as a blue dot.

The Micello Wayfinding module is enabled to update the end user's current location if the end user is moving from the location from where the map is accessed. The way to the destination is updated based on the end user's new location. The end user can also search for the new location in the Micello map using the Find Me option available in the map.

For the CUWN (Cisco Unified Wireless Network), the wayfinding is supported for multi-building and multi-floor, so that the user can view the way to the destination from the current location. For Meraki, the way is always shown from the location corresponding to the Micello community ID configured.

For the CUWN, to support the multi-building and multi-floor Wayfinding, Micello assigns certain IDs for the entire campus, individual buildings, and floors. The campus is assigned a community ID, the buildings a drawing ID, and the floors a level ID. For the CUWN, you must map the various Micello Map ID types with the corresponding name for them in the CUWN using the Feed Editor icon in the Enterprise Mobility Services Platform main window. For more information on mapping Micello ID types, see the ["Mapping Micello ID Types" section on page 8-19](#page-18-0).

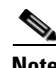

**Note** This module functions only if the user is connected to the internet using the SSID for the location.

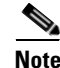

**Note** You can configure the Micello Wayfinding for the CUWN and Meraki using this module. The multi-building and multi-floor are not supported for the Meraki. So, no need to create the feed while configuring this module for the Meraki. All the other properties remain the same.

#### **Pre-requisites**

Before you begin to use the Micello Wayfinding module, ensure the following:

- You have the Micello account to use this module in your site. If you do not have a Micello account, you can contact [support@micello.com](mailto:support@micello.com) to create an account.
- **•** You have the Enterprise Mobility Services Platform API Bearer token.To view the API bearer token for your account, see the ["Viewing the Enterprise Mobility Services Platform API Bearer Token"](#page-16-0)  [section on page 9-19.](#page-16-0)
- **•** Generated the location ID for your CUWN or Meraki account and associated the location ID to your CUWN or Meraki account in the Enterprise Mobility Services Platform.To know how to generate the location ID, see the "Generating the Location ID and Associating the Location ID to the CUWN or Meraki Account in the Enterprise Mobility Services Platform" section on page 9-15.
- **•** Configured the movement and association notifications (CUWN) or location update notifications (Meraki). For more information on configuring the movement and association notification for the CUWN, see the "Configuring Movement and Association in the CUWN" section on page 9-16. For more information on configuring the location update notification for the Meraki, see the "Configuring the Location Update Notifications for the Meraki" section on page 9-18.

• Added the GPS Markers to the MSE Map to identify the user location. For more information on adding the GPS Marker to the MSE map through the Prime, see the [CMX Prime User Guide](http://www.cisco.com/c/en/us/td/docs/solutions/Enterprise/Borderless_Networks/Unified_Access/CMX/CMX_Prime.html#pgfId-1019702).

### <span id="page-16-0"></span>**Configuring the Micello Wayfinding Module**

To configure the Micello Wayfinding module, perform the following steps:

- **Step 1** In the Modules panel, enter **Micello Wayfinding**. The Micello Wayfinding module appears in the Modules panel.
- **Step 2** Drag and drop the module into the appropriate area of your site page in the canvas. The edit panel of the module opens.
- **Step 3** In the edit panel of the module, specify the required values in the respective fields.
- **Step 4** Click **Save**.

**Note** The Micello Wayfinding module requires social-authentication. So for this module to function, you need create a captive portal using the WiFi Engage, and add the Studio page with the Micello Wayfinding module as an inner page to the portal.

### **Micello Wayfinding Properties**

#### **Micello Map Properties**

 $\mathbf I$ 

The Micello Map properties enable you to specify the Micello account details for your location. The following is the list of Micello Wayfinding Micello Map properties.

If you do not have a Micello account, send a request to "support@micello.com".

**Table 8-23 Micello Map Properties**

| <b>Property</b>           | <b>Description</b>                                                                                                    |
|---------------------------|----------------------------------------------------------------------------------------------------|
| Micello map community id. | The community ID provided by the Micello for<br>your location.                                                                                                    |
| Micello API Key           | The API key for your Micello account.                                                                                                    |
| Show user location        | To identify the user's current location.                                                                                                    |
|                           | <b>Note</b><br>If you do not select this option, the map<br>cannot plot the user's current location.<br>This restricts showing the direction from<br>the user's current location. |

ן

### *Send documentation comments to emsp-docfeedback@cisco.com*

#### **EMSP Location Onboarding Properties**

The EMSP Location Onboarding properties enable you to specify your EMSP license details and Micello Mapping feed URL. The following is the list of Micello Wayfinding EMSP Location Onboarding properties.

**Table 8-24 EMSP Location Onboarding Properties**

| <b>Property</b>              | <b>Description</b>                                                                                                    |
|------------------------------|----------------------------------------------------------------------------------------------------|
| Micello Mapping feed URL     | The feed URL where a Micello ID type is mapped<br>to the corresponding name for it in the CUWN.<br>For example, mapping "Campus" to "Community<br>"ID". This URL is generated using the Feed<br>Editor icon in the Enterprise Mobility Services<br>Platform main window.                                    |
|                              | This is applicable only to the CUWN and used<br>only for the multi-building or multi-floor support.                                                                                                    |
| Location Id                  | The ID provided by the Enterprise Mobility<br>Services Platform for your location. To know how<br>to get the location ID, see the "Generating the<br>Location ID and Associating the Location ID to<br>the CUWN or Meraki Account in the Enterprise<br>Mobility Services Platform" section on<br>page 9-15. |
| <b>EMSP API Bearer Token</b> | The Enterprise Mobility Services Platform API<br>Bearer token for your account. To know how to<br>view the API bearer token for your account, see<br>the "Viewing the Enterprise Mobility Services"<br>Platform API Bearer Token" section on<br>page 9-19.                                                  |

#### **Wayfinding Properties**

You can configure a default destination for your location. When the user loads the Wayfinding page, the way to the default destination from the user's current location appears in the Micello Map. The following is the list of Wayfinding properties.

**Table 8-25 Wayfinding Properties**

| <b>Property</b>            | <b>Description</b>                            |
|----------------------------|-----------------------------------------------|
| Latitude                   | The latitude of the default destination.      |
| Longitude                  | The longitude of the default destination.     |
| Show Wayfinding by default | Enables default Wayfinding for a destination. |

#### **Messages Properties**

You can configure the error messages to be shown to the user, if the Micello Wayfinding module cannot show the way to the destination specified. The following is the list of Micello Wayfinding Message properties.

**Table 8-26 Message Properties**

| <b>Property</b>             | <b>Description</b>                                                                                                    |
|-----------------------------|----------------------------------------------------------------------------------------------------|
| User Location Error Message | The error message to be shown to the user, if the<br>Enterprise Mobility Services Platform cannot<br>show the path to the specified destination. |

### **Searching for a Store in the Micello Map**

The Micello provides a search feature using which you can search for a particular store in the Micello map. The Micello Wayfinding module supports the search feature in the Micello.

To use the search option in the Micello map, perform the following steps:

- **Step 1** In your device, access the site page in which the Micello Wayfinding module is configured. The Micello map is displayed for your current location.
- **Step 2** Click the **Search** icon displayed in the map.
- **Step 3** In the search window that appears, click or enter the name of the store that you want to search. The Micello map highlights the particular store.

### <span id="page-18-0"></span>**Mapping Micello ID Types**

To map the Micello ID Types to the corresponding name in the CUWN, perform the following steps:

- **Step 1** In the Enterprise Mobility Services Platform main window, click **Feed Editor**. The Feeds screen appears.
- **Step 2** Click **Add New Feed**.
- **Step 3** In the Create Feed Item screen that appears, perform the following:
	- **a.** From the Feed Template drop-down list, choose Micello Wayfinding,
		- **b.** In the Feed Name text field, enter a name for the feed, and then click **Create**. The Feeds screen appears with all the feeds listed.
- **Step 4** Click the feed for which you need to define the map IDs.
- **Step 5** Click **Add New Feed Item**.
- **Step 6** In the Create Feed Item screen that appears, perform the following:
	- **a.** In the campusName field, enter the name of the campus as it is in the CUWN.
	- **b.** In the communityId field, enter the community ID assigned for this campus by the Micello.
	- **c.** Click **Create**.
- **Step 7** Click the campus for which you want to map the building IDs.

Ι

### *Send documentation comments to emsp-docfeedback@cisco.com*

**Step 8** Click **Add New Child Feed Item**.

**Step 9** In the Create Feed Item screen that appears, perform the following:

- **a.** In the buildingName field, enter the name of the building as it is the CUWN.
- **b.** In the drawingId field, enter the drawing ID assigned for this building by the Micello.
- **c.** Click **Create**.
- **Step 10** Click the building for which you want to map the floor IDs.
- **Step 11** Click **Add New Child Feed Item**.
- **Step 12** In the Create Feed Item screen that appears, perform the following:
	- **a.** In the floorName field, enter the name of the floor as it is in the CUWN.
	- **b.** b) In the levelId field, enter the drawing ID assigned for this floor by the Micello.
	- **c.** c) Click **Create**.

#### **Example 1**

XYZ has a store in a huge mall at location A. XYZ wants to provide its customers the direction to reach its store when customers are in the mall. XYZ has both Meraki and Micello accounts. The Micello community ID for XYZ is 432 and Micello API key is afac-des-fg. The EMSP API token for XYZ is aie210-ge-fe and Enterprise Mobility Services Platform location id is 546. You can meet this requirement using the Micello Wayfinding module.

To meet the requirement for the above mentioned scenario, do the following:

- **Step 1** Create a site using the Enterprise Mobility Services Platform Studio and add the required pages to it. For more information on creating a site or page, see *Cisco Enterprise Mobility Services Platform Studio Configuration Guide*.
- **Step 2** In the Enterprise Mobility Services Platform Studio, open the page of your site in which you need to add a map. The page appears on the Canvas panel in the Enterprise Mobility Services Platform Studio main window.
- **Step 3** In the Modules panel, enter **Micello Wayfinding**.

The module appears in the Modules panel.

- **Step 4** Drag and drop the **Micello Wayfinding** module into the Canvas. The Edit panel that appears on the right side of the canvas.
- **Step 5** Expand the Micello Map properties window.
	- **a.** In the Micello map community ID field, enter **432**.
	- **b.** In the Micello API Key field, enter **afac-des-fg**.
	- **c.** Select the **Show User Location** check box.
- **Step 6** Expand the EMSP Location Onboarding properties window.
	- **a.** In the Location ID field, enter **546**.
	- **b.** In the EMSP API Bearer Token field, enter **aie210-ge-fe**.

**Note** To know how to get the location ID, see the "Generating the Location ID and Associating the Location ID to the CUWN or Meraki Account in the Enterprise Mobility Services Platform" section on page 9-15. To know how to view the API bearer token for your account, see th[e"Viewing the Enterprise Mobility Services Platform API Bearer Token" section on page 9-19](#page-16-0).

- **Step 7** Expanding the Wayfinding properties window.
	- **a.** In the latitude field, enter the latitude of the location A.
	- **b.** In the longitude field, enter the longitude of the location A.
	- **c.** Select the Show Wayfinding by default check box to display the map immediately after the customer log in to the page.

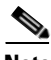

 $\mathbf I$ 

- **Step 8** Expand the Messages properties window.
	- **a.** In the User Location Error Message field, enter the message to be displayed if the direction to your location cannot be shown at any time. For example, currently unable to show the path to XYZ.
	- **b.** Click **Save**.

Now, the page is configured to display the direction to the store of XYZ at location A.

**Note** The Micello helps you to find the latitude and longitude of your location. For more information, see the Micello User Guide.

Ι

### *Send documentation comments to emsp-docfeedback@cisco.com*

## <span id="page-21-0"></span>**Beacon Trigger Container**

The Beacon Trigger Container is a container module that shows or hides the content in the module when a device with a particular app comes within the premises of a configured beacon. This module enables you to add other Enterprise Mobility Services Platform modules to it to create the content to be displayed or hidden when the end user comes within the premises of the beacon. You can use this module to enhance the mobile apps extended using the Enterprise Mobility Services Platform SDK or created using the Enterprise Mobility Services Platform App Builder. You can enhance the app to show or hide certain modules for a particular beacon. When a device with such particular apps installed comes within a specific radius of the configured beacon, the modules in the beacon trigger container are shown or hidden based on the configuration.

This module can be used only in apps and is available for you to use it along with Enterprise Mobility Services Platform SDK and Enterprise Mobility Services Platform App Builder.

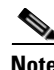

**Note** This module functions only if the users enable bluetooth and location services in their devices.

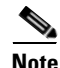

**Note** This module is not meant for web sites.

### **Configuring the Beacon Trigger Container Module**

To configure the Beacon Trigger Container module, perform the following steps:

- **Step 1** In the Modules panel, enter **Beacon Trigger Container**. The Beacon Trigger Container module appears in the Modules panel.
- **Step 2** Drag and drop the module into the appropriate area of your site in the canvas.
- **Step 3** Drag and drop the required modules, that you want to either show or hide, into the Beacon Trigger Container.
- **Step 4** In the edit panel of each module, specify the required values in the respective fields, and click **Save**.
- **Step 5** In the edit panel of the **Beacon Trigger Container** module, specify the required values in the respective fields.

**Step 6** Click **Save**.

### **Beacon Trigger Container Properties**

#### **Beacon Properties**

The Beacon properties enable you to specify the details of the beacon for which you need to either show or hide the modules. The following is the list of Beacon properties.

**Table 8-27 Beacon Properties**

| <b>Property</b> | <b>Description</b>                                                                             |
|-----------------|------------------------------------------------------------------------------------------------|
| Targeting       | To show or hide modules based on the beacon ID.                                                |
|                 | None—The beacon properties are not<br>applied.                                                 |
|                 | Show for—Shows the modules for the beacon<br>(UUID/Major number/Minor number)<br>specified.    |
|                 | Hide for—Hides the modules for the beacon<br>ID (UUID/Major number/Minor number)<br>specified. |
| <b>UUID</b>     | The beacon UUID that you want to target.                                                       |
| Minor Number    | The minor number provided for this beacon.                                                     |
| Major number    | The major number provided for this beacon.                                                     |

 $\mathbf I$ 

**Note** The minor number, major number, and UUID are provided by the vendor when you buy a beacon license. For Meraki MR32 beacon, you need to create the Minor number, Major number, and UUID for the beacon in [meraki.cisco.com](https://meraki.cisco.com/). For more information on how to create the minor number, major number, and UUID for the MR32 beacon, see ["Creating the Minor Number, Major Number, and UUID for the](#page-22-0)  [Meraki MR32" section on page 8-23](#page-22-0).

### <span id="page-22-0"></span>**Creating the Minor Number, Major Number, and UUID for the Meraki MR32**

To create major number, minor, and UUID for a Meraki MR32 beacon, perform the following steps:

- **Step 1** Log in to [meraki.cisco.com.](https://meraki.cisco.com/)
- **Step 2** From the drop-down list for the Meraki network, choose the MR32 meraki network that functions as beacon.
- **Step 3** Choose **Wireless > Configure > Bluetooth settings**.
- **Step 4** In the Bluetooth settings window, perform the following steps:
	- **a.** Click **Generate new UUID**.
	- **b.** In the Major text field, enter a major number for the beacon.
	- **c.** In the Minor text field, enter a minor number for this beacon.
	- **d.** Click **Save**.

I

### *Send documentation comments to emsp-docfeedback@cisco.com*

#### **Example 1**

The home appliances store, AB, wants to show a text message that describes the landmarks and way to reach the store to all its customers with AB's app installed. AB wants to hide this message when the customer enters the store. AB uses a Meraki MX32 network as beacon in the store.

To meet the requirements for the above mentioned scenario, perform the following steps:

- **Step 1** In the Cisco Enterprise Mobility Services Platform Studio main window, open the page in which you want configure the beacon trigger container module.
- **Step 2** In the Edit Page Settings panel, enter the page name, title, and other details, and click **Save**.
- **Step 3** In the Module panel, enter **Beacon Trigger Container**. The Beacon Trigger Container module appears in the Module panel.
- **Step 4** Drag and drop the **Beacon Trigger Container** module into the page in the Canvas panel.

The Edit panel for the Beacon Trigger Container module appears on the right side of the Canvas.

- **Step 5** Expand the Beacon window.
	- **a.** From the Targeting drop-down list, choose **Hide for**.
	- **b.** Enter the UUID, Minor Number, and Major Number for accessing the Meraki M32 beacon in the respective fields.

**Note** The UUID, Minor Number, and Major number for MR32 are defined in the Meraki. For more information, see the ["Creating the Minor Number, Major Number, and UUID for the Meraki](#page-22-0)  [MR32"](#page-22-0).

- **Step 6** Click **Save**.
- **Step 7** In the Module panel, enter **Text**. The Text module appears on the Module panel.
- **Step 8** Drag and Drop the Text module to the Beacon Trigger Container. The Edit panel for the Text module appears on the right side of the Canvas.
- **Step 9** In the Edit panel, expand the Main window.
	- **a.** In the Content field, describe the way to the store and the important land marks. Use the text editor to format the text.
	- **b.** In the Style and Touch version windows for the Text module, enter the font, image, and padding parameters for the module. For more details, see the documentation for the Text module.
	- **c.** Click **Save**.
- **Step 10** Click the **Beacon Trigger Container** module in the Canvas in which the Text module resides.
- **Step 11** Tag the URL of this page to AB's app. For more information on tagging the page with app, see the SDK documentation that appears when you click the SDK icon available in the Enterprise Mobility Services Platform main window.

Now, when customers who have a mobile with AB's app installed enter AB, the way showing message is hidden in the mobile site page.

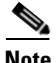

**Note** The customer's bluetooth needs to be on.

#### **Example 2**

Let the restaurant AB has two beacons installed. The beacons in use are ibeacons. AB is maintaining separate sections for non-vegetarian and vegetarian food. One beacon is placed in the vegetarian section and the other in the non-vegetarian section. AB wants to display the menu for non-vegetarian when the end user enters the non-vegetarian section. Similarly, the vegetarian menu is to display when the end user enters the vegetarian section.The menus are to display as carousel. AB provides an app to the customers which is connected to the site with the beacon trigger container configuration.

To configure for the above mentioned scenario, perform the following steps:

- **Step 1** In the Cisco Enterprise Mobility Services Platform Studio window, click **Feed Editor**.
- **Step 2** Create the carousel feeds for non-vegetarian and vegetarian menu using the Feed Editor. For more information on how to create feeds, see *Cisco Enterprise Mobility Services Platform Studio Configuration Guide.*
- **Step 3** In the Cisco Enterprise Mobility Services Platform Studio main window, open the page in which you want configure the beacon trigger container module.

**Note** The URL of this page is configured in the app.

- **Step 4** In the Edit Page Settings panel of the page that appears, enter the page name, title, and other details, and click **Save**.
- **Step 5** In the Module panel, enter **Beacon Trigger Container**. The Beacon Trigger Container module appears on the Module panel.
- **Step 6** Drag and drop the **Beacon Trigger Container** module into the page in the Canvas panel.
- **Step 7** In the Edit panel for the module, choose the Targeting as "Show for" and enter the UUID, Minor, and Major number of the beacon in the non-vegetarian section.
- **Step 8** In the module panel, enter **Carousel**. The Carousel module appears in the Module panel.
- **Step 9** Drag and Drop the **Carousel** module into the **Beacon Trigger Container**. The Edit panel for the Carousel module appears on the right side of the Canvas.
- **Step 10** In the Edit panel, configure the feed URL created for non-vegetarian menu and other properties such as style, pagination, and so on, and click **Save**.
- **Step 11** Drag and Drop the **Beacon Trigger Container** module into the page in the Canvas panel.
- **Step 12** In the Edit panel for the module, choose the Targeting as "Show for" and enter the UUID, Minor, and Major number of the beacon in the vegetarian section.
- **Step 13** In the module panel, enter **Carousel**. The Carousel module appears on the Module panel.
- **Step 14** Drag and Drop the **Carousel** module into the second **Beacon Trigger Container** module. The Edit panel for the Carousel module appears on the right side of the Canvas.
- **Step 15** In the Edit panel, configure the feed URL created for vegetarian menu and other properties such as style, pagination, and so on, and click **Save**.

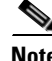

**Note** The UUID, Minor Number, and Major number are usually provided by the vendor when buying the beacon. For more details, see your beacon manufacturer's documentation.

1

### *Send documentation comments to emsp-docfeedback@cisco.com*

**Step 16** Tag the URL of this page to AB's app. For more information on tagging the page with app, see the SDK documentation that appears when you click the SDK icon available in the Enterprise Mobility Services Platform main window.

Now, when a customer with the AB's app enters the non-vegetarian section of the restaurant, the non-vegetarian menu is displayed. Similarly, when the customer enters the vegetarian section, the vegetarian menu is displayed.

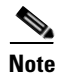

**Note** The customer's bluetooth needs to be on.